**Diablo EZReporter 4.0**

# **Fusion Connector Plugin**

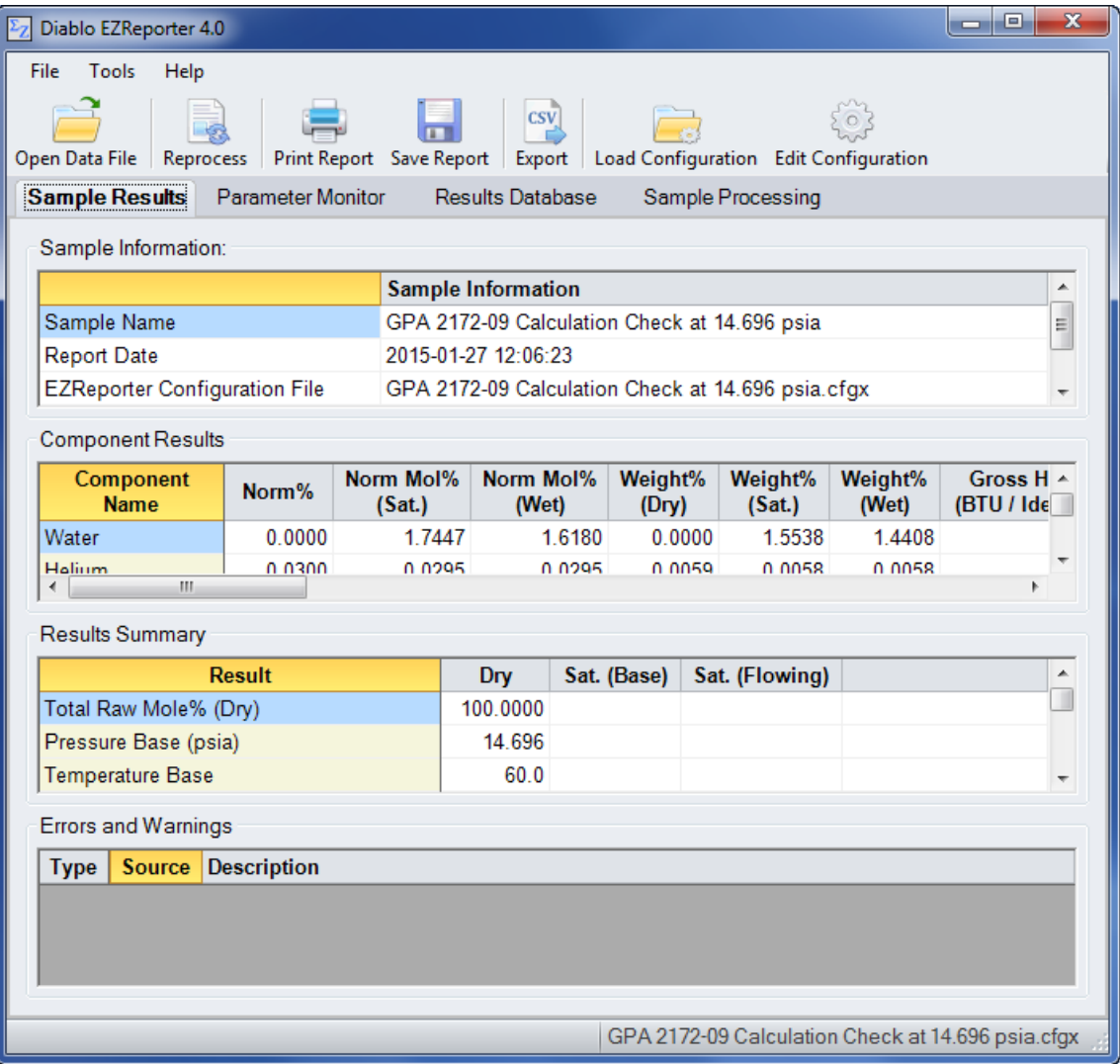

**Copyright 2019, Diablo Analytical, Inc.**

### Diablo Analytical EZReporter Software **EZReporter 4.0 INFICON Micro GC Fusion Connector Plugin**

Copyright 2019, Diablo Analytical, Inc. All rights reserved.

This software and documentation are copyrighted by Diablo Analytical, Inc. All other brands or product names are trademarks or registered trademarks of their respective owners.

#### *Diablo Analytical, Inc.*

5141 Lone Tree Way Antioch, CA 94531

Phone: 925-755-1005 Fax: 925-755-1007

E-mail: support@diabloanalytical.com Home Page: www.diabloanalytical.com

Manual Revision 20190620-1035

#### DIABLO ANALYTICAL, INC. SOFTWARE LICENSE AGREEMENT AND LIMITED WARRANTY

#### LICENSE AGREEMENT

IMPORTANT: Please carefully read the License Agreement below before installing the software. The right to use this software product is sold only on the condition that the customer agrees to the following license. INSTALLING THE SOFTWARE INDICATES YOUR ACCEPTANCE OF THESE TERMS AND CONDITIONS.

In return for payment of the one-time license fee for this software product, Customer receives from Diablo Analytical, Inc. (Diablo) a license to use the product subject to the following terms and conditions:

Use: The product may be used one computer or workstation. A separate license agreement and fee is required for each additional computer or workstation on which the product is used. Customer may not reverse assemble, decompile, or modify the software.

Copies: The software product may not be duplicated or copied except for archive purposes, program error verification, or to replace defective media, and all copies made must bear the copyright notices contained in the original.

Ownership: Purchase of this license does not transfer any right, title or interest in the software product to Customer except as specifically set forth in this License Agreement. Customer is on notice that the software product is protected under copyright laws.

Transfer of Rights: This license and the software product may be transferred to a third party, with prior written consent from Diablo, provided the third party agrees to all the terms of this License Agreement and the Customer does not retain any copies of the software product.

Sublicensing and Distribution: Customer may not sublicense the software or distribute copies of the software to the public in physical media or by telecommunication without the prior written consent of Diablo.

Termination: Diablo reserves the right to terminate this license upon breach. In event of termination, Customer will either return all copies of the product to Diablo, or with Diablo's prior consent, provide Diablo with a certificate of destruction of all copies.

Updates and Upgrades: Customer agrees that the software does not include updates and upgrades which may be available from Diablo in a separate support agreement.

Export Restrictions: Customer agrees not to export or re-export the software or any copy in violation of the U.S. Export Administration regulations or other applicable regulation.

#### LIMITED WARRANTY

Limited Warranty: Diablo warrants that the original disks are free from defects for 90 days from the date of delivery of the software.

No Other Warranties: To the maximum extent permitted by applicable law, Diablo expressly disclaims any warranty for the software product. The software product and any related documentation is provided "as is" without warranty of any kind, either express or implied, including, without limitation, the implied warranties or merchantability of fitness for a particular purpose. The entire risk arising out of use or performance of the software product remains with the customer.

Limitation of Liability and Customer Remedies: Diablo's entire liability and the customer's exclusive remedy under this license agreement shall be, at Diablo's option, either (a) return of the price paid for the software or (b) replacement of the software that does not meet Diablo's Limited Warranty and which is returned to Diablo with a copy of the customer's receipt. Any replacement software will be warranted for the remainder of the original warranty period, or 30 days, whichever is longer. These remedies are not available outside the United States of America.

No Liability for Consequential Damages: To the maximum extent permitted by applicable law, in no event shall Diablo be liable for any damages whatsoever (including, without limitation, damages for loss of business profit, business interruption, loss of business information, or any other pecuniary loss) arising out of the use or inability to use the product, even if Diablo has been advised of the possibility of such damages. Because some states/jurisdictions do not allow the exclusion or limitation of liability for consequential or incidental damages, the above limitation may not apply to you.

# **Contents**

# **Fusion Connector Plugin**

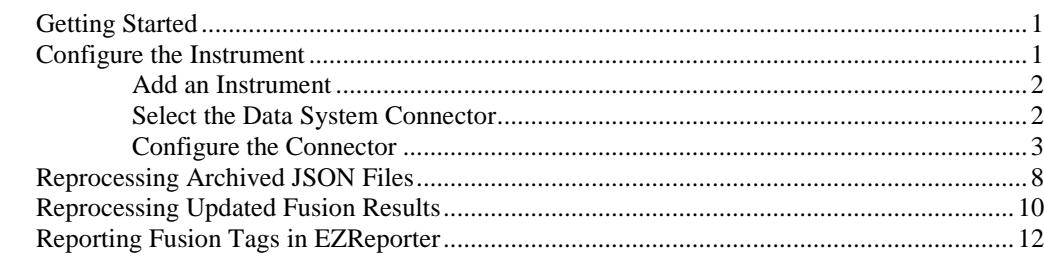

## **Index**

 $\mathbf{1}$ 

15

# <span id="page-6-0"></span>**Fusion Connector Plugin**

# <span id="page-6-1"></span>**Getting Started**

This document describes how to configure the INFICON Micro GC Fusion and the EZReporter 4.0 Fusion Connector Plugin so that results can be processed automatically at the end of each run.

# <span id="page-6-2"></span>**Configure the Instrument**

Before you can process results from the Micro GC Fusion instrument, you must add an instrument to the EZReporter Instruments table, Select the INFICON Fusion Connector as the data system connector, and then configure the connector settings.

# <span id="page-7-0"></span>**Add an Instrument**

First, you must add and configure an instrument. Switch to the "Sample Processing" tab of the main window, and click the "Add" button below the instruments table.

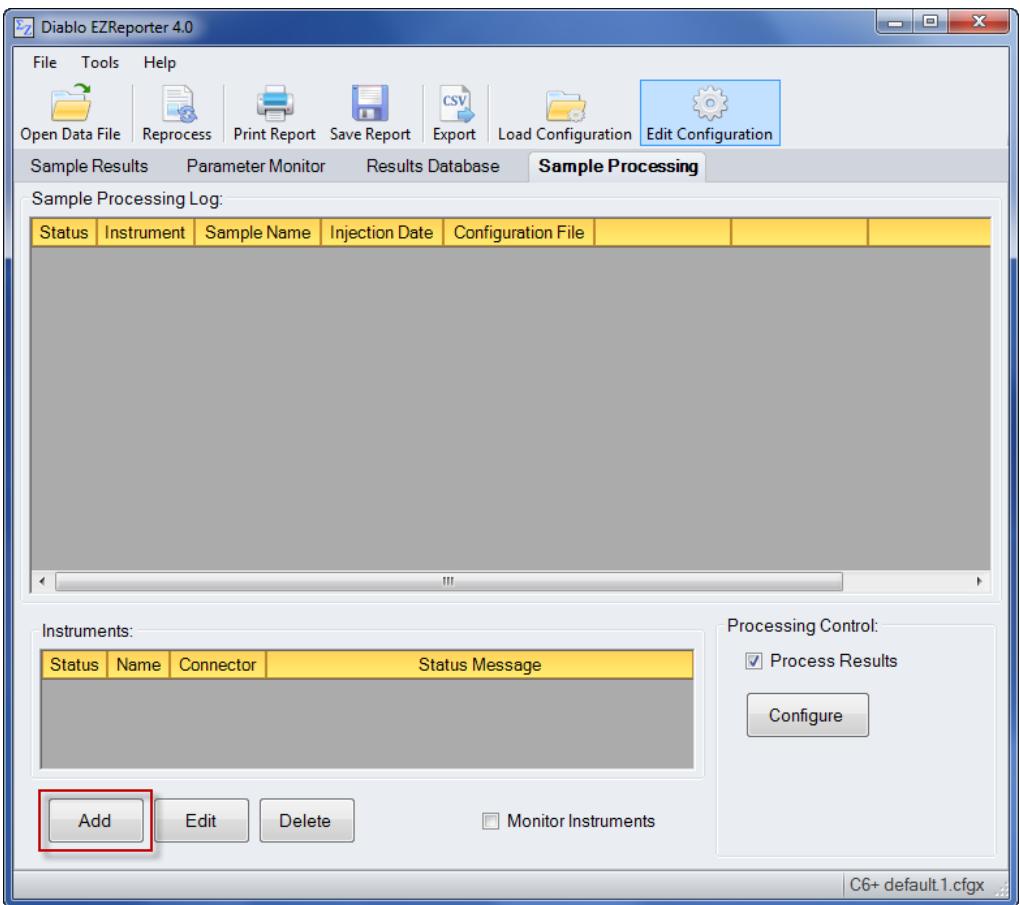

# <span id="page-7-1"></span>**Select the Data System Connector**

In order to process results from your chromatography data system, you must select the Data System Connector for the data system you are using, and then "Edit" the connector to select and apply any connector-specific settings. In this case, select the INFICON Fusion Connector, and then click the "Edit" button.

**Important**: The data system connectors available for you to select will be dependent on which version of the installation program you used to install the EZReporter 4.0 software. Make sure that you download the installer version for the manufacturer of the chromatography data system you are using to control your gas chromatograph.

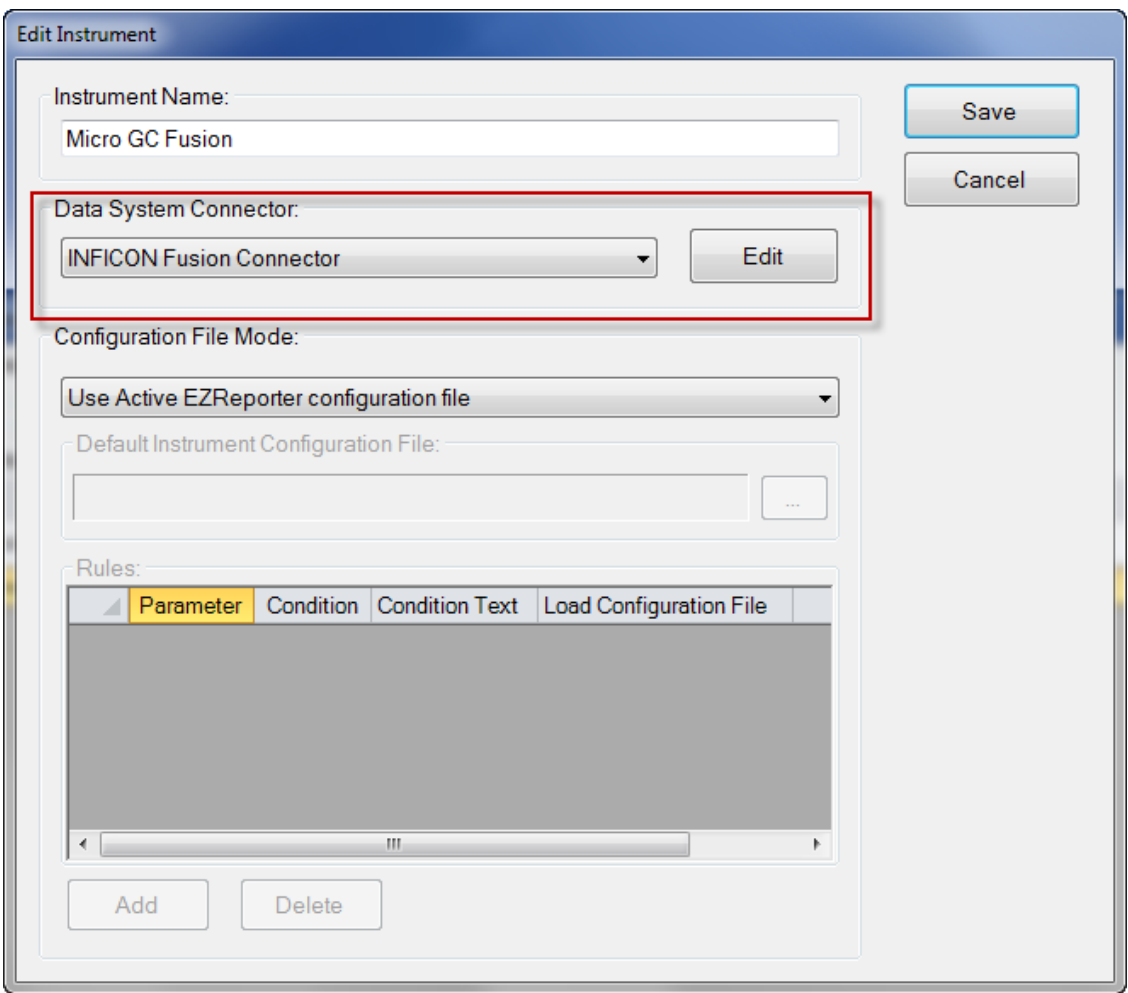

# <span id="page-8-0"></span>**Configure the Connector**

The only setting you typically need to set for the Fusion Connector is the IP Address of the Fusion instrument.

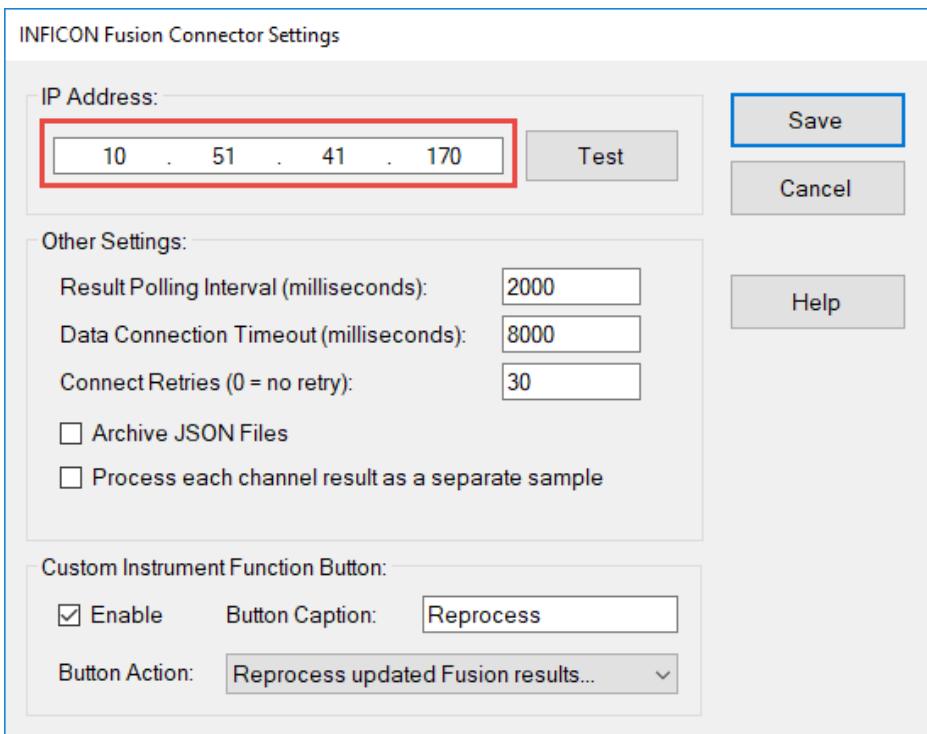

To determine the IP address of the Fusion, make sure that the Fusion is running, and then connect using a web browser as you would to start a run. The IP address assigned to the Fusion is displayed in the upper right corner of the browser window:

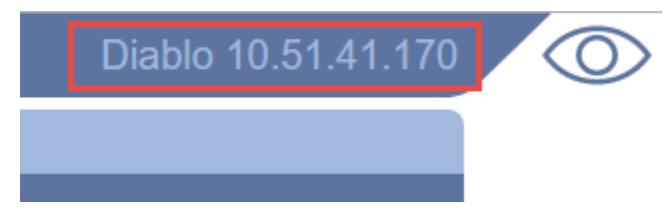

### *Test the Connection to the Fusion*

After entering the IP address, you can click the "**Test**" button to confirm that the IP address is correct, and the Fusion is responding.

#### **Successful Connection**

If the IP address is set correctly, a "Successful Connection" window will be displayed with the serial number of the Fusion at the specified IP address:

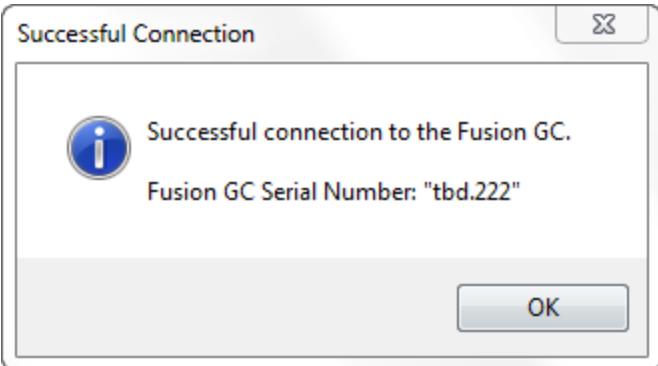

#### **Connection Error**

If the IP address is not set correctly, or if the GC is not powered on and initialized, then a warning will be displayed indicating that Fusion is not responding at the specified IP address:

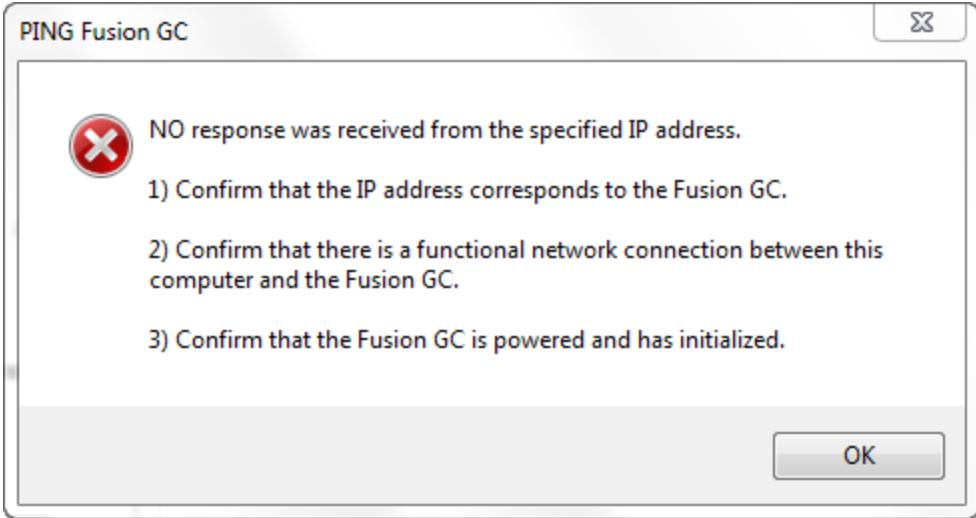

If the Test responds with a "(404) Not Found" error, then the specified IP address is being used by a device other than a Micro GC Fusion, or the instrument has not completely booted up:

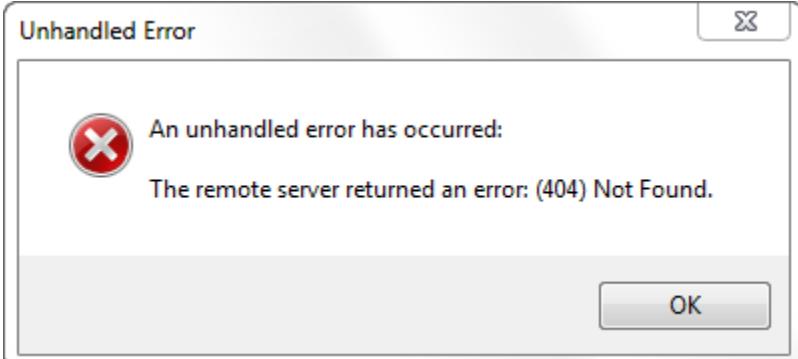

### *Other Settings*

These settings should not need to be changed in a typical installation.

**Result Polling Interval**: This is the interval in milliseconds at which the connector will check the Fusion for new results and also the interval for connection retries (see below). The default value of 2000 milliseconds should be correct for most situations.

**Data Connection Timeout**: This is the period of time the connector will wait for a response from the Fusion when requesting data. If the timeout period is exceeded without receiving a response from the instrument, an error will be generated. The default value of 8000 milliseconds (8 seconds) is adequate for most instruments. However if you are experiencing errors when trying to process or re-process results, you can try increasing this value and restarting EZReporter.

**Connect Retries**: If the connection to the Micro GC Fusion is lost for some reason, the connector will attempt to reconnect to the instrument automatically for the number of retries specified in this setting. The retries are attempted at the Result Polling Interval. The default number of retries is 30, and at the default Result Polling Interval of 2000 milliseconds, the connector will retry every 2 seconds for 1 minute. If the connection is not re-established at the end of the retry period, then you will have to investigate the cause of the problem and then re-connect manually.

During the retry period, the current retry count is displayed in the "Status Message" column of the instrument table ("Connect Retry [1 of 30]").

If you want to disable the automatic reconnection feature, then set the number of Connect Retries to 0.

**Archive JSON Files**: Check this option to archive the Fusion JSON data files to the local hard drive. The JSON files will be stored in the folder, "C:\Users\Public\Documents\Diablo EZReporter\Data\Archive\YYYY\MM", where "YYYY" is the current year, and "MM" is the current numeric month. JSON files are named as "runTimeStampsampleName.fusion-data".

**Process each channel result as a separate sample:** Check this option if you want the results from each channel/detector of the GC to be submitted to the sample processing log as separate samples.

## *Custom Instrument Function Button*

You can choose to display a custom instrument function button on the Instruments panel of the Sample Information tab. The button is configured in the INFICON Fusion Connector Settings window.

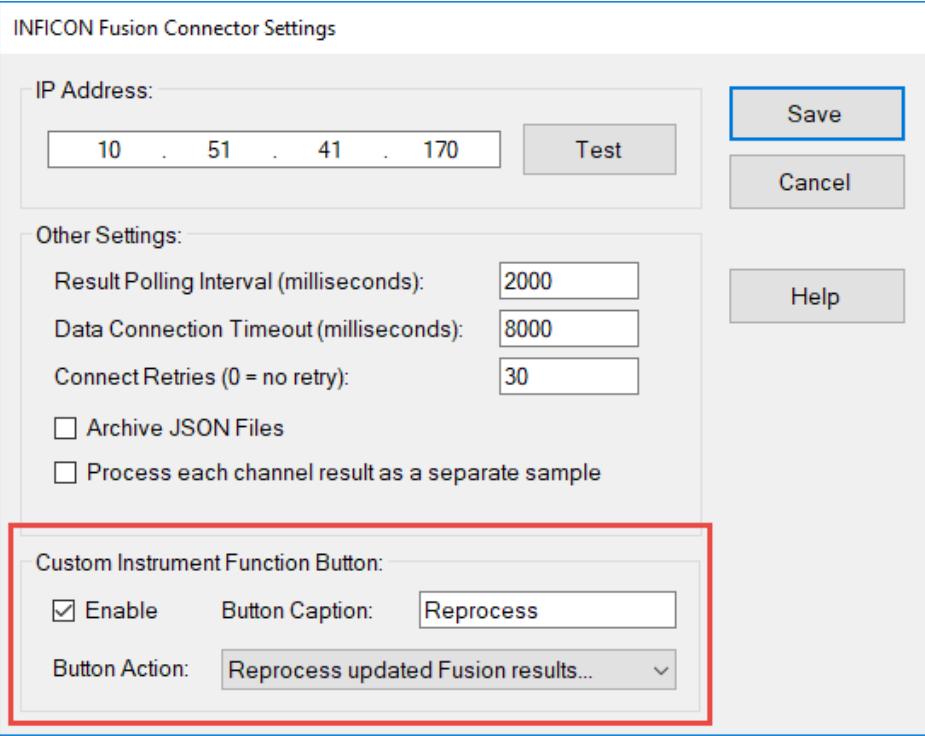

Enter a caption for the button and the action to take place when the button is clicked. By default the caption is "Reprocess", and the action is "Reprocess updated Fusion results". You can also choose the action to be "Open and Process Fusion JSON data file".

Note: The button automatically resizes itself to accommodate the length of the caption you enter. To prevent the button from becoming too wide, you should enter a short caption.

Once you have enabled and configured the button, and saved the instrument, the button will be displayed on the instrument panel. When you click the button the specified action will be taken.

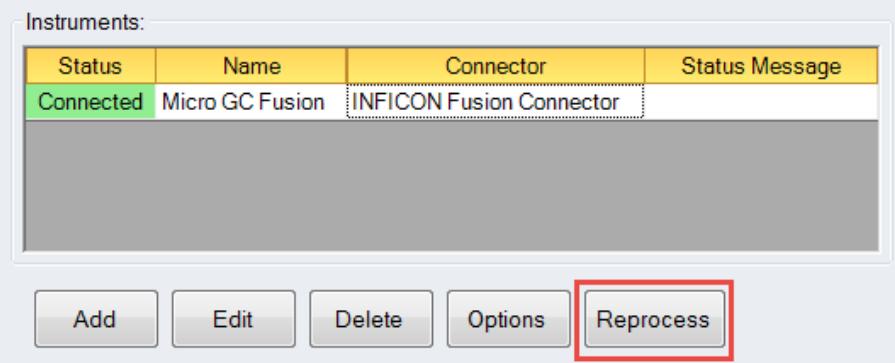

#### *Instrument Status Alarm*

The Micro GC Fusion Connector requires a continuous network connection to the instrument in order to process results in real time. The "Status" column in the Instruments table must display "Connected" with a green background in order for results to be processed automatically.

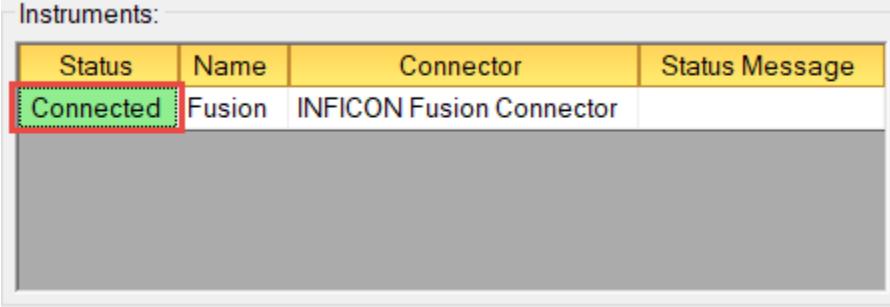

To help you notice when the connection has been lost for some reason, you can define "Instrument Status" as a monitored parameter and create a Text Alarm that generates an alarm with the instrument status is something other than "Connected":

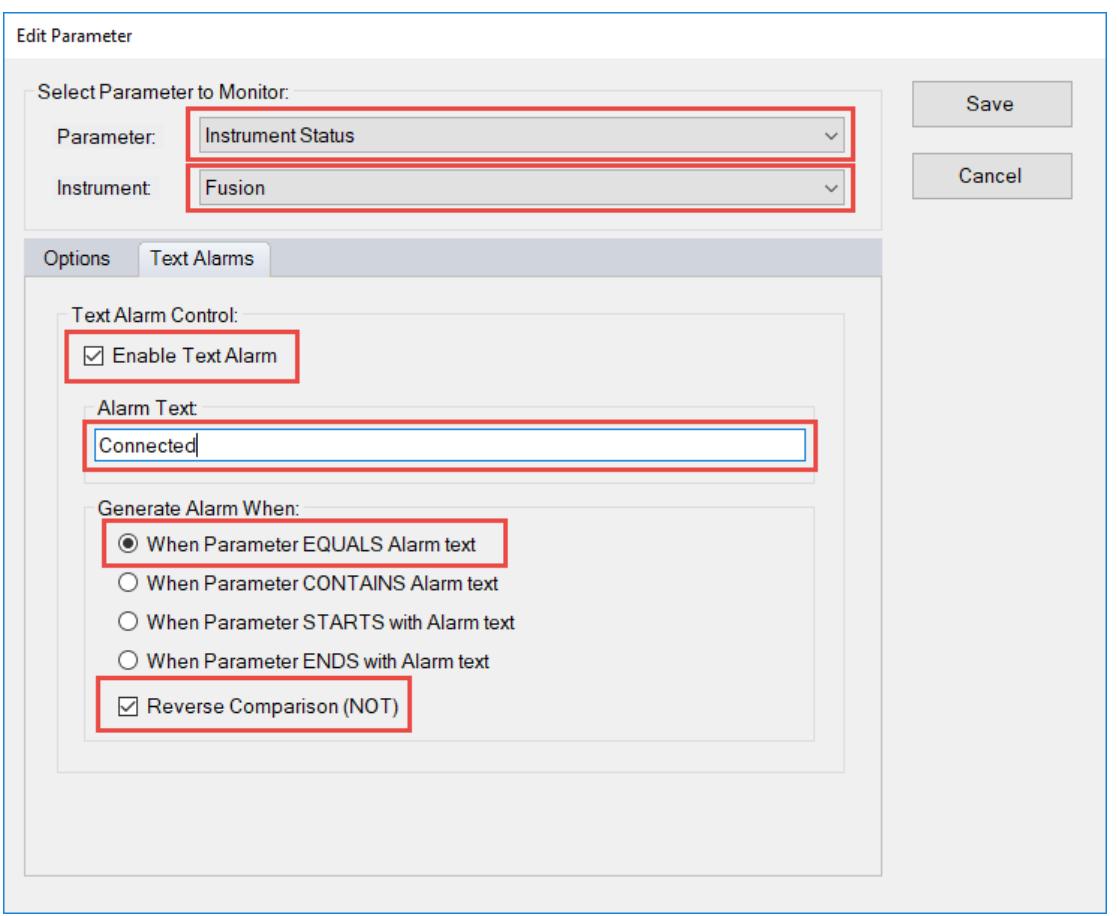

Once you have created the Instrument Status parameter with a text alarm, you can monitor the connection status in the parameter table along with other important results:

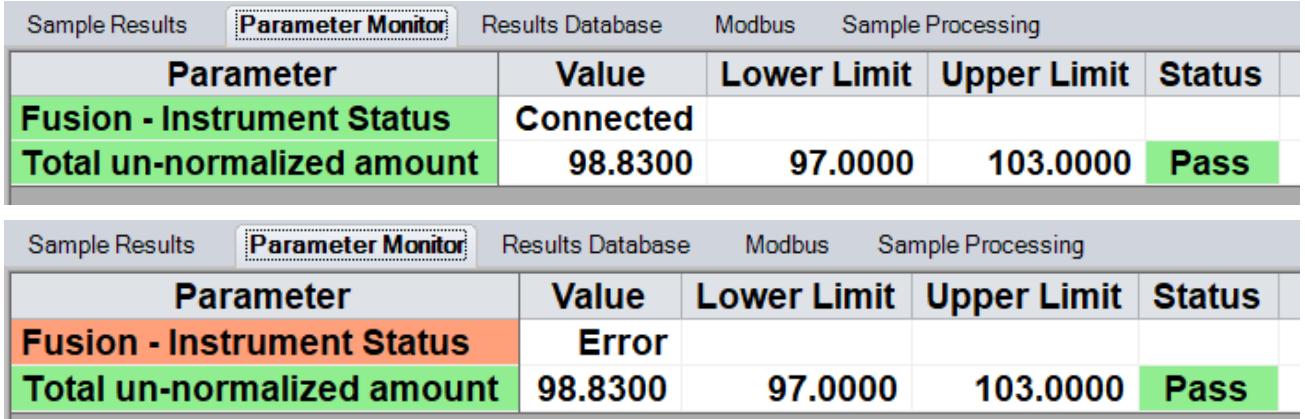

<span id="page-13-0"></span>Refer to the EZReporter Reference Manual for more information on Monitored Parameters and Text Alarms.

# **Reprocessing Archived JSON Files**

If you archive JSON data files, or use the Fusion Data Browser to export data files to the local hard drive, you can reprocess those data files in EZReporter.

1) Click the "Options" button, or right-click the desired Fusion instrument in the EZReporter Instruments table and select, "Open and Process Fusion JSON Data File…"

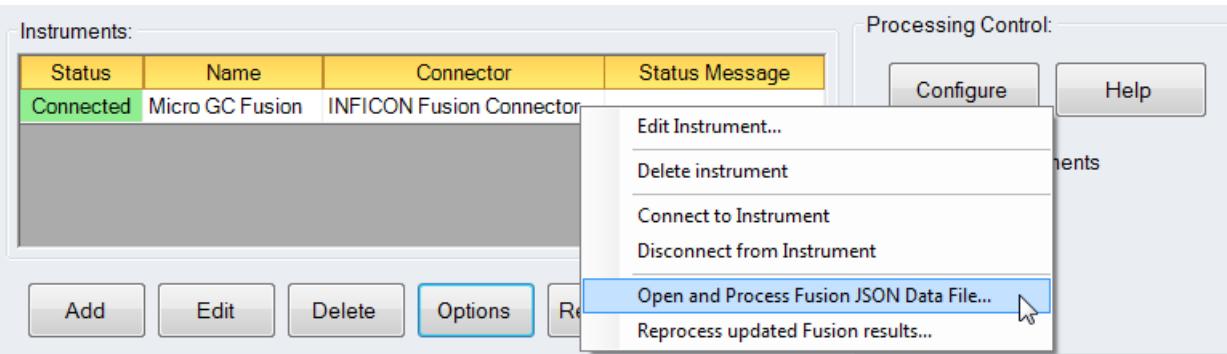

2) Browse to the folder contain the JSON data file and select it.

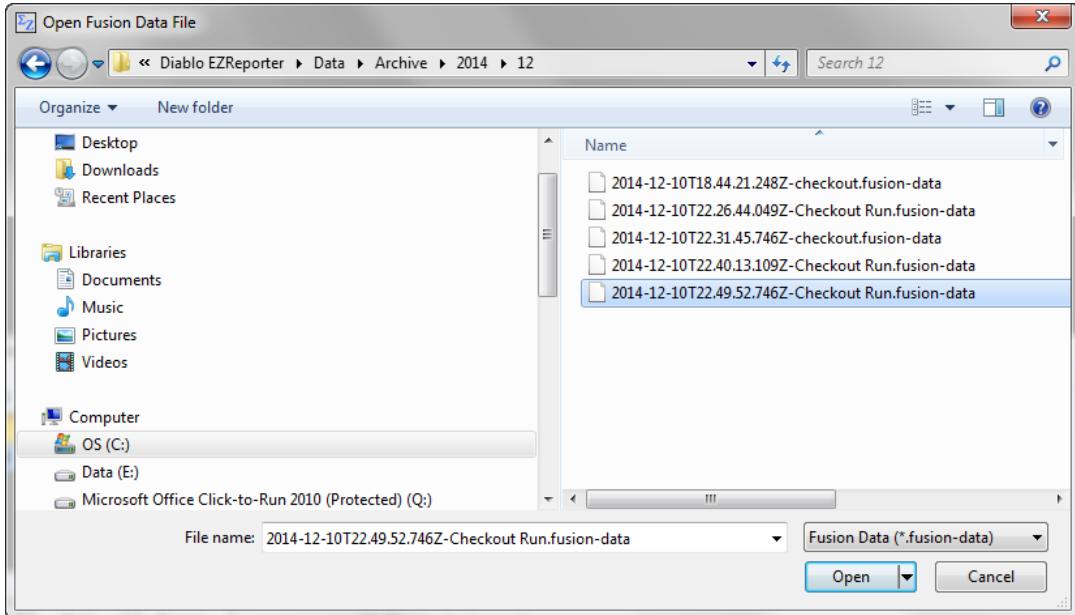

The JSON file will be added as a new sample to the EZReporter sample processing log, and will be processed as if it was a new data file generated from the Fusion.

### *Exporting JSON Data Files from the Fusion*

You can export JSON data files stored on the Fusion to your local hard drive using the Fusion Data Browser of the web interface.

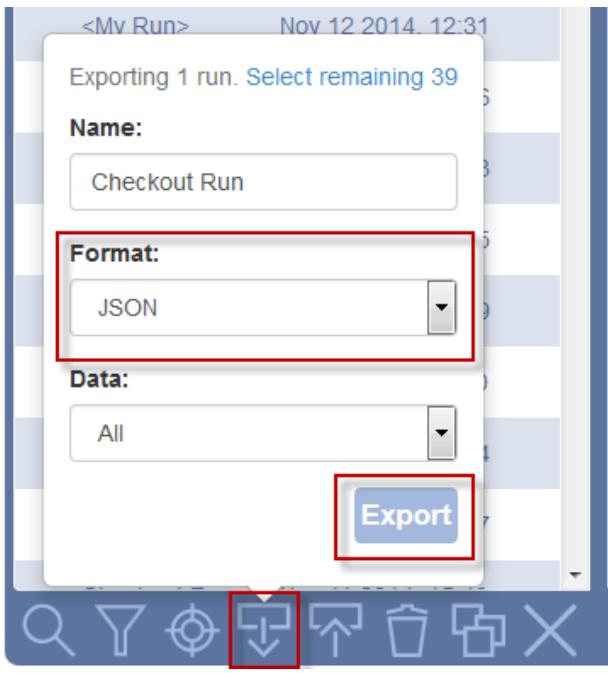

# <span id="page-15-0"></span>**Reprocessing Updated Fusion Results**

The Fusion connector does *not* automatically process and report results that have been reprocessed/updated using the Micro GC Fusion data browser's "Calibrate" and "Reprocess" functions. In order to reprocess results, you need to connect to the Micro GC Fusion, and then do one of the following:

1. Click the "Options" button, or right-click the desired Fusion instrument in the EZReporter Instruments table and select, "Reprocess updated Fusion results".

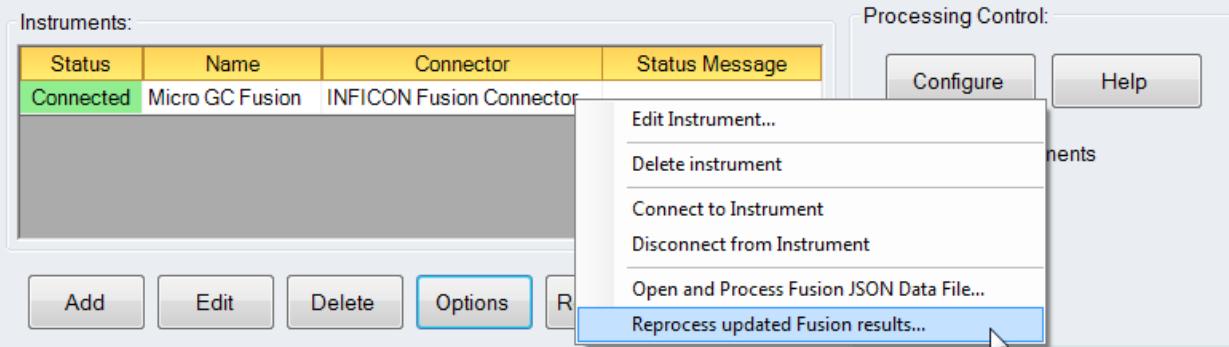

2. If you have enabled the Custom Instrument Function Button with the action, "Reprocess updated Fusion results", then you can also click this button:

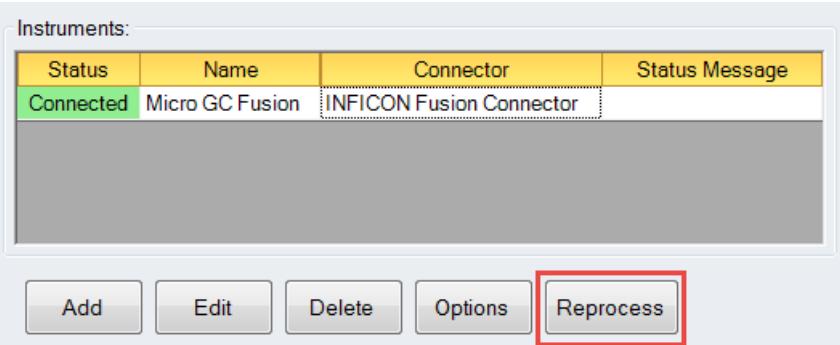

The Fusion Connector will retrieve all results that have been updated/reprocessed in the last 30 minutes from the Micro GC Fusion and display them in the updated results table. The most recent result to be updated is listed at the top and is checked by default.

Check all of the results you want to reprocess and then click the "Process" button. The checked results will be added to the EZReporter Sample Processing table and will be processed and reported according to the settings you have specified for the instrument.

Note: You can right-click on the updated results table and choose "Select All" or "Select None" from the pop-up menu to check or uncheck all of the results instead of checking them individually.

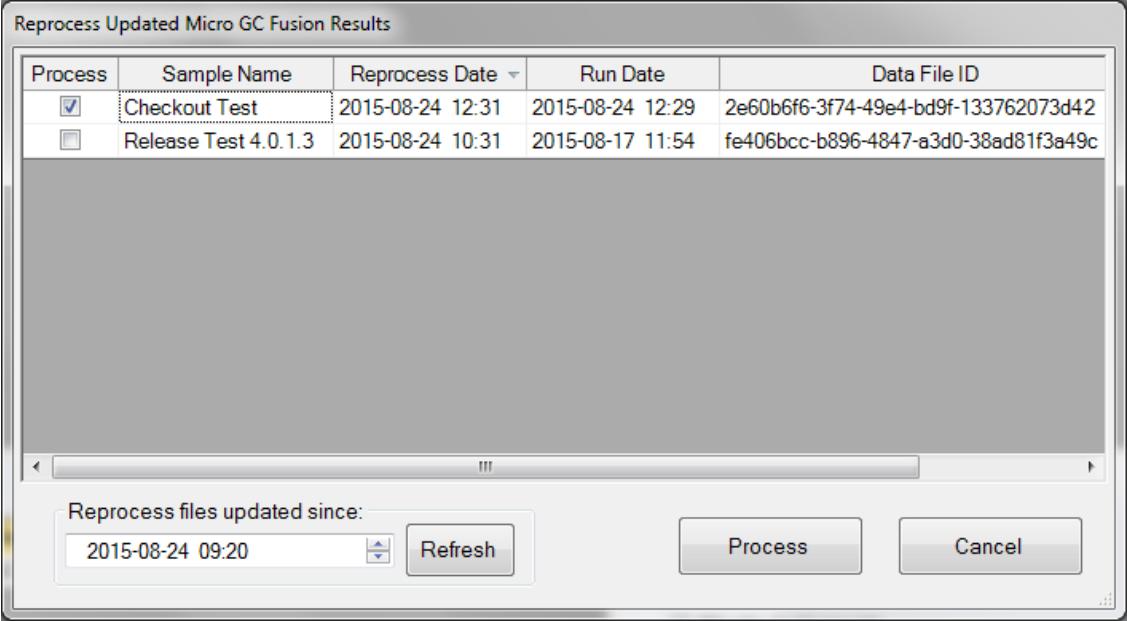

If you want to retrieve results that were updated more than 30 minutes ago, enter the desired date/time and click the "Refresh" button. All results updated since this date/time will be displayed in the table.

**Important**: The dates and times are displayed in your local time. Make sure that you have set the Micro GC Fusion instrument time to the computer's time in the System Configuration window.

**Important**: This table only displays results that have been reprocessed/updated since the specified time. It does not display new samples that were run during that time.

# <span id="page-17-0"></span>**Reporting Fusion Tags in EZReporter**

The Micro GC Fusion allows you to define additional sample information "Tags" when you start a run. These tags are identified in order starting with "Tag1". You can display these tags in the EZReporter report by defining them as the default values of Custom Sample Information Fields in the EZReporter configuration editor as follows

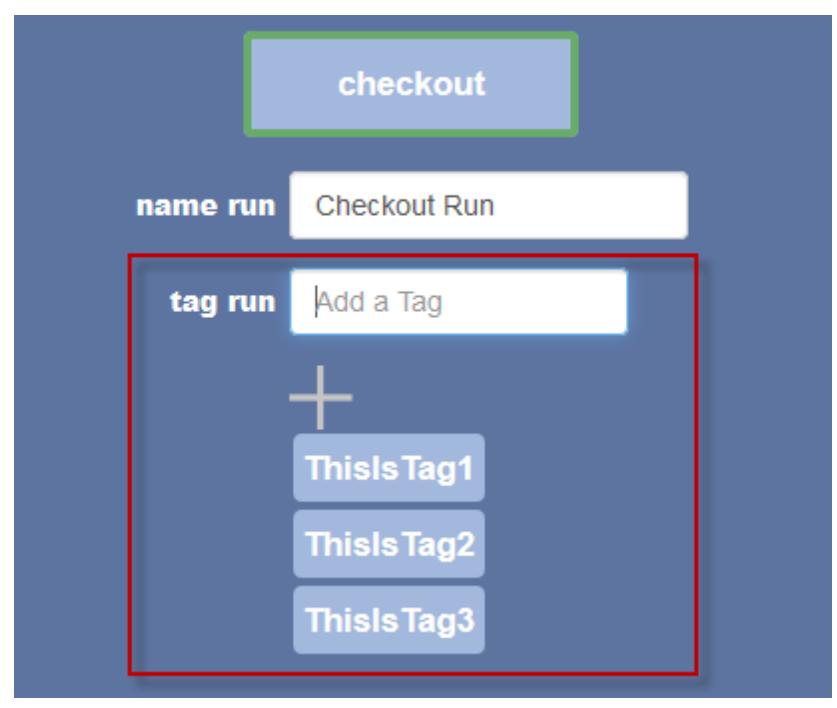

Start by entering the desired tags in the Fusion "Tag run" window:

Note that if Tag1 is present, it will also be defined as the "Sample Notes/Comments field" in EZReporter.

In order to make these tags accessible to EZReporter and to display them in the report, you have to create custom Sample Information Fields in the EZReporter configuration editor (see the EZReporter Reference Manual for details). Place the desired tag labels in curly braces as the default value for the custom sample information fields as shown below.

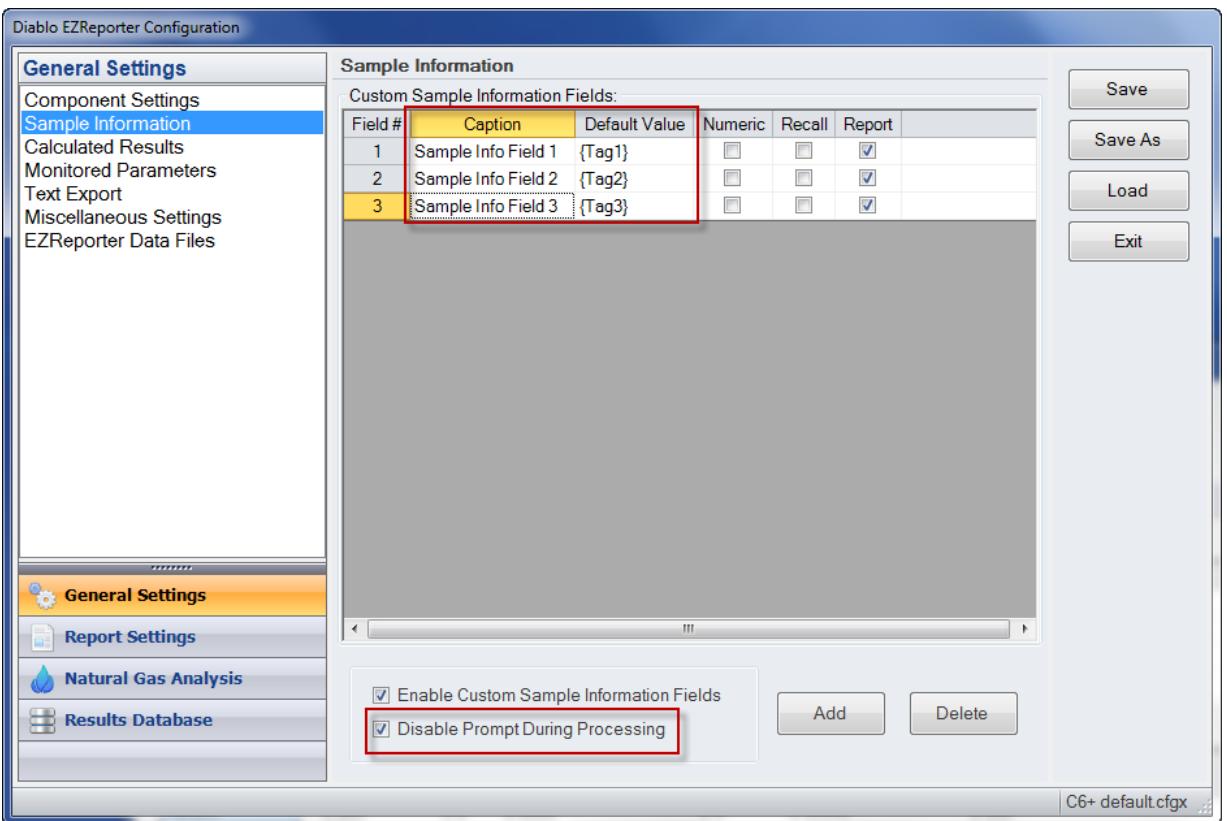

If you have no other custom sample information fields requiring manual entry during processing, you can check, "**Disable prompt during processing**" to bypass the manual entry window since those sample information fields will be filled by the tag values from the Fusion GC.

If you do allow the manual data entry form to be displayed, you will see that the tag labels you placed as the default values for the sample information fields are replaced by the actual tag values that were entered in Fusion when the run was started:

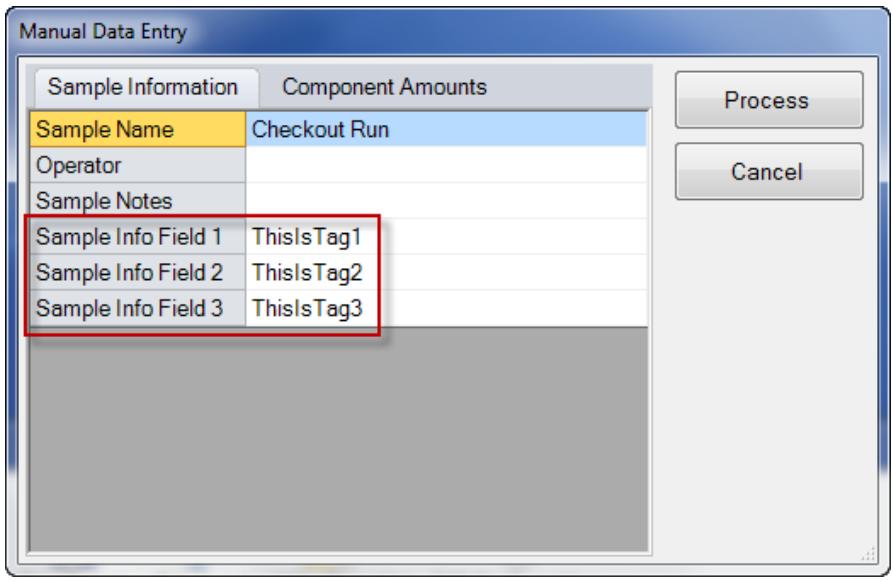

The tag values will then also be displayed in the Sample Information table of the EZReporter report.

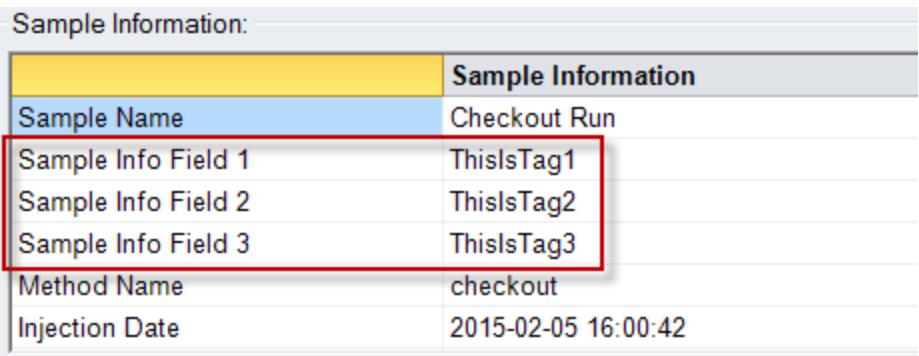

# <span id="page-20-0"></span>**Index**

# **A**

Add an Instrument 2 Archive JSON Files 5

# **C**

Configure the Connector 3 Configure the Instrument 1 Connect Retries 5 Custom Instrument Function Button 6

## **D**

Data Connection Timeout 5

# **E**

Exporting JSON Data Files from the Fusion 9

# **F**

Fusion Connector Plugin 1

# **G**

Getting Started 1

# **I**

Instrument Status Alarm 7

# **O**

Other Settings 5

# **P**

Process each channel result as a separate sample 5

# **R**

Reporting Fusion Tags in EZReporter 12 Reprocessing Archived JSON Files 8 Reprocessing Updated Fusion Results 10 Result Polling Interval 5

# **S**

Select the Data System Connector 2

# **T**

Test the Connection to the Fusion 4